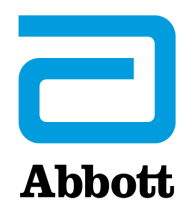

# **NETTVERKSALTERNATIVER FOR OPPDATERING AV i-STAT 1-ANALYZER VED Å BRUKE www.globalpointofcare.abbott**

# **OVERSIKT**

Denne tekniske bulletinen er laget spesielt for å veilede deg gjennom prosessen med å oppdatere programvaren på i-STAT 1-analyzer(e) ved å bruke ett av tre nettverksalternativer:

- 1. Bruk av en nettverksnedlaster, nedlaster/lader eller DRC-300 og JammLite-prosessen med TCP/IP
- 2. Bruke i-STAT/DE Customization Workspace og en nettverksnedlaster, nedlaster/lader eller DRC-300

**Sjekk statussiden til din i-STAT 1 Analyzer for å se om den har nok batteristrøm (7,5 volt eller høyere).**

# **HVORFOR TRENGER i-STAT ANALYZERS PROGRAMVAREOPPDATERINGER?**

i-STAT-systemet er beregnet på å fjerne brukerens innflytelse på resultatene som leveres.

Grunnet kontinuerlige forbedringer av produksjonsprosessen til i-STAT-systemet, er det nødvendig å oppdatere standardiseringsverdier fra tid til annen for å opprettholde langvarig stabil ytelse. Disse oppdateringene tilsvarer manuell justering av kalibrering på en tradisjonell laboratorieanalysator.

Ny CLEW-programvare -- levert to ganger i året re-etablerer disse standardiseringsverdiene og inkorporerer forbedringer i det interne kvalitetsovervåkingssystemet. Ny JAMS-programvare lar analysatoren gjenkjenne nylig startede kassettyper og utføre nylig alle startede funksjoner.

## **1. OPPDATERINGSPROSEDYRE VED BRUK AV EN NETTVERKSNEDLASTARE OG JammLite PROSESS MED TCP/IP**

### **1.1: Før du starter prosessen, sørg for at alt nødvendig utstyr er tilgjengelig:**

- **Datamaskin med:** 
	- o Windows 10 eller 11
	- o Tilgang til www.globalpointofcare.abbott

i-STAT er for *In Vitro* diagnostisk bruk.

#### • **i-STAT systemutstyr**

(1) Nettverk Nedlaster/lader, eller DRC-300

**Merk: Disse instruksjonene forutsetter at nettverksnedlaster-typene som brukes for oppdateringsprosessen allerede er installert og i bruk på kundens nettverk.**

- (2) i-STAT 1 Analyzer
- (3) Elektronisk simulator
- • **Liste over IP-adresse(r) for nettverksnedlasteren(e) som skal brukes for programvareoppdateringsprosessen**
- **1.2: Lukk alle åpne programmer på datamaskinen.**
- **1.3:** Gå til www.globalpointofcare.abbott > Støtte > i-STAT 1 og i-STAT Alinity-støtte > i-STAT 1-ressurspålogging > Produktprogramvare > i-STAT System-programvareoppdateringer og tilgangsprogramvare.
- **1.4** Gå til «Trinn 2: Last ned programvareoppdateringsfil».
- **Merk:** i-STAT/DE versjoner under 2.8.0.1 er ikke lenger støttet. Bruk en nettverksnedlaster, nedlaster/opplader eller DRC-300 og JammLite-prosessen for å utføre programvareoppdateringen via IP-adressen (TCP/IP) eller port (COM-port) for seriekoblede nedlastere.
- **1.5:** Gå til den lagrede zip-filplasseringen. Høyreklikk på zip-filen, og velg Pakk ut alle og Pakk ut til skrivebordet.
- Gå til skrivebordet, og klikk på mappen SUXXXXXX for å åpne.
- **1.6:** Dobbeltklikk på programvarefilen SUXXXXXX.exe. for å kjøre. Svar «Y» og trykk på Enter hvis et kommandovinduet åpnes med spørsmål om du vil overskrive. Fortsett å svare «Y» på alle ledetekster som vises til kommandovinduet lukkes. Fra ikonene som vises dobbeltklikker du på **I AL JAMMLITE.EXE** for å starte JammLite Utility.
	- Hvis JammLite-programmet ikke starter eller du mottar en feilmelding, kontakt APOC teknisk støtte og fortell støttespesialisten at du ikke kan starte JammLite Utility.

**1.7:** I JammLite Utility, velg **i-STAT 300 Analyzer**på instrumentets rullegardinmeny.

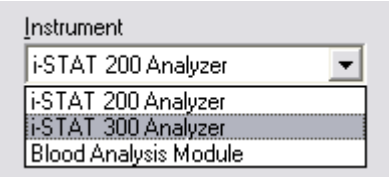

**1.8:** Velg **TCP/IP** i Port fra rullegardinmenyen.

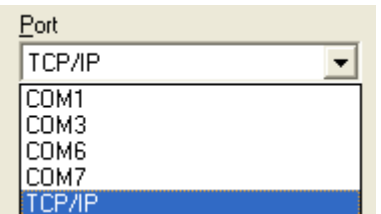

**1.9:** Skriv inn IP-adressen til nettverksnedlasteren som brukes for programvareoppdateringen i boksen **IP Address**.

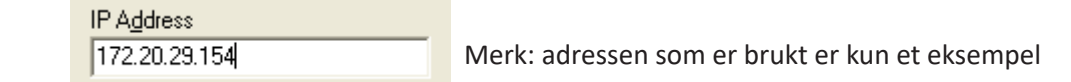

**1.10:** Kontroller at **Applikasjonen** og **CLEW**-oppføringene samsvarer med de i produktoppdateringen. Klikk **Oppdater**-knappen.

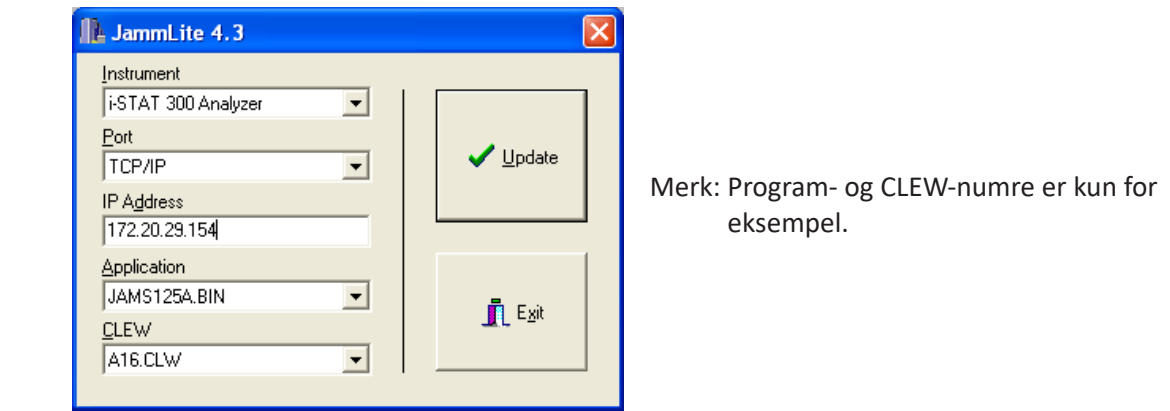

**1.11:** Følg instruksjonene på skjermen.

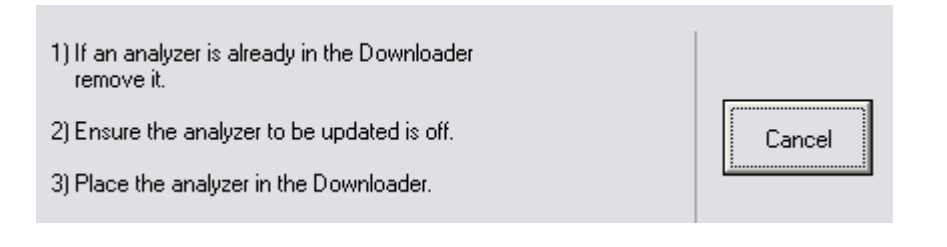

**1.12:** Mens oppdateringen pågår vises følgende skjerm:

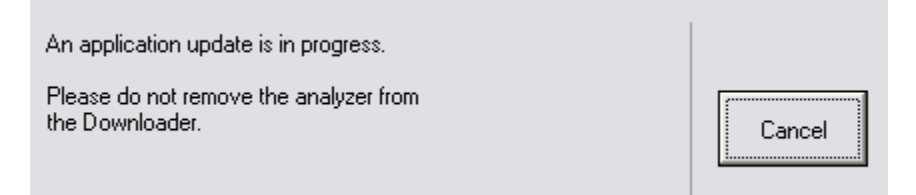

 Mottaksanalysatoren vil ha 1 og 0 strømmende over skjermen, som betyr at den mottar programvaren.

#### **Ikke flytt analysatoren før suksess-skjermen vises.**

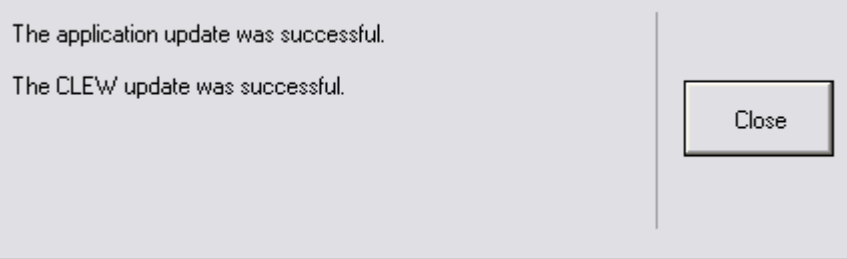

**1.13:** Kjør den elektroniske simulatoren i analysatoren. Når simulatoren er ferdig, skal PASS vises.

**Merk:** Hvis PASS ikke vises, kjør den elektroniske simulatoren på nytt. Hvis det gjentatte forsøket på den elektroniske simulatoren mislykkes, kontakt APOC teknisk støtte. For ytterligere informasjon om hvordan du kjører den elektroniske simulatoren, se avsnitt 12 i i-STAT 1-system-manualen.

# *Gratulerer.* **Den første oppdateringsprossen i-STAT 1 Analyzer er fullført.**

Se alternativene nedenfor for ytterligere instruksjoner.

Hvis det ikke er flere analysatorer å oppdatere, er prosessen fullført.

- Klikk på X-knappen i øvre høyre hjørne av programvareskjermen.
- Lukk alle andre åpne bokser.
- Bekreft alle meldinger.

Hvis det er flere analysatorer å oppdatere via samme nettverksnedlastingsadresse:

- Klikk **Lukk**.
- Gjenta trinn **1.10** til **1.13**

Hvis det er flere analysatorer å oppdatere via samme nettverksnedlastingsadresse:

- Klikk **Lukk**.
- Gjenta trinn **1.9** til **1.13**

## **2. OPPDATERING AV i-STAT 1-ANALYZER VED BRUK AV i-STAT/DE-CUSTOMIZATION WORKSPACE OG EN NETTVERKSNEDLASTER, NEDLASTER/LADER eller DRC-300**

- **2.1:** Før du starter prosessen, sørg for at alt nødvendig utstyr er tilgjengelig:
	- • Datamaskin som har tilgang til Customization Workspace
	- Tilgang til www.globalpointofcare.abbott
	- • i-STAT systemutstyr
		- (1) i-STAT 1 Analyzer
		- (2) Nettverksnedlaster, nedlaster/lader eller DRC-300

### **Merk: Disse instruksjonene forutsetter at nettverksnedlaster-typene som brukes for oppdateringsprosessen allerede er installert og i bruk på kundens nettverk.**

- (3) Elektronisk simulator
- **2.2:** Oppdater CLEW- og JAMS-versjonene i Customization Workspace.
	- a. Gå til:

 www.globalpointofcare.abbott > Støtte > i-STAT 1 og i-STAT Alinity-støtte > i-STAT 1-ressurspålogging > Produktprogramvare > i-STAT System-programvareoppdateringer og > Tilgangsprogramvare.

- b. Gå til «Trinn 2: Last ned programvareoppdateringsfil»
- **Merk:** i-STAT/DE-versjoner under 2.8.0.1 er ikke lenger støttet. Bruk en nettverksnedlaster, nedlaster/opplader eller DRC-300 og JammLite-prosessen for å utføre programvareoppdateringen via IP-adressen (TCP/IP) eller port (COM-port) for seriekoblede nedlastere.
	- c. Gå til den lagrede zip-fil-plasseringen. Høyreklikk på zip-filen, og velg Pakk ut Pakk ut til Skrivebord.
	- d. Gå til hovedsiden for Customization Workspace.
	- e. Klikk **Oppdater i-STAT/DE** → **Last opp oppdateringsfil**
	- f. Gå til skrivebordet, og klikk på mappen SUXXXXXX for å åpne. Velg SUXXXXXX.exe og klikk laste opp.

 (Merk: XXXXXX er JAMS og CLEW versjonen som du oppdaterer.) Umiddelbart etter opplasting av CLEW/JAMS til i-STAT/DE-serveren, vil i-STAT/DE pakke ut filene og gjøre dem tilgjengelige for bruk i analysatorens Customization Workspace.

**2.3:** Lukk Windows Explorer ved å klikke på X i øvre høyre hjørne.

- **2.4.** Tilgang til Customization Workspace**.**
	- • RALS-Plus-bukere:
		- o Fra RALS-Plus-applikasjonen, velg i-STAT fra rullegardinmenyen.
		- o Klikk på **Tilpasning av enhet.**
	- • PrecisionWeb-brukere:
		- o Dobbelklikk på snarveien på skrivebordet eller favoritter for **i-STAT-tilpasning**.
- **2.5:** Oppdater CLEW- og JAMS-versjonene i Customization Workspace.
	- • Under «Standard tilpasningsprofil:»-kolonnen klikker du på «**i-STAT Analyzer CLEW**» knappen.

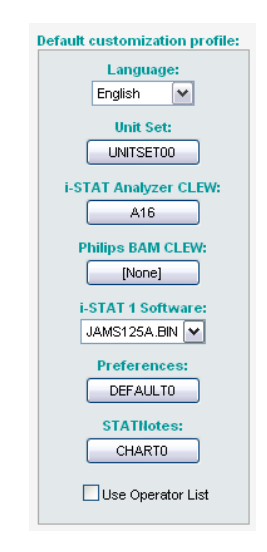

**Merk:** Tilpasningsskjermer kan variere avhengig av i-STAT/DE versjonen som er i bruk.

• Kryss av i boksen ved siden av den nye versjonen av **CLEW** og klikk **OK**.

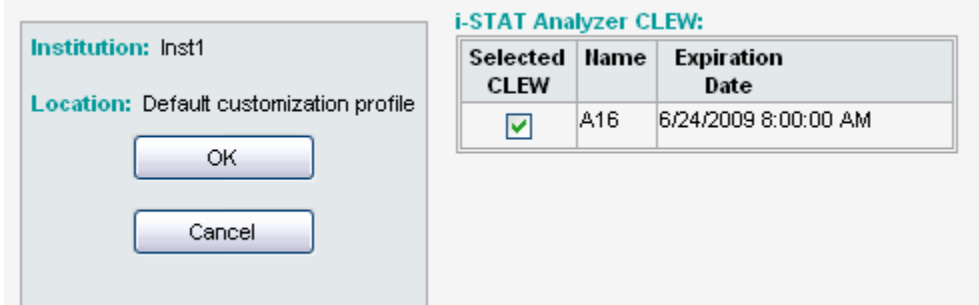

Svar **OK** på spørsmålet som kommer opp.

• Hvis «Bruker standard» ikke er merket av ved siden av noen stedsbasert tilpasningsprofil, klikker du i boksen under «**i-STAT Analyzer CLEW**»-kolonnen.

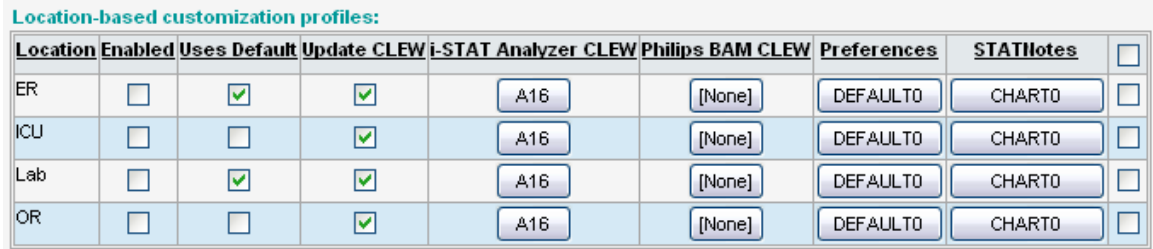

• Klikk på den nye versjonen av **CLEW**, og deretter klikk **OK**.

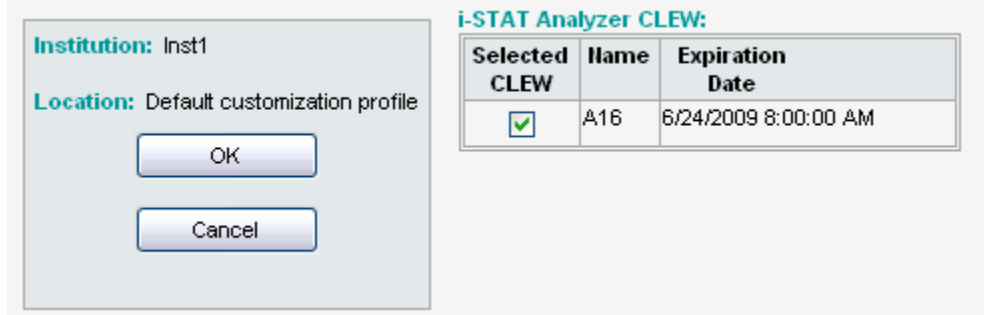

Svar OK på spørsmålet som kommer opp.

• Under «Standard tilpasningsprofil:»-kolonnen klikker du på **i-STAT 1 programvare** -rullegardinmenyen. Velg JAMS-versjonen som samsvarer med produktoppdateringen og klikk **OK**.

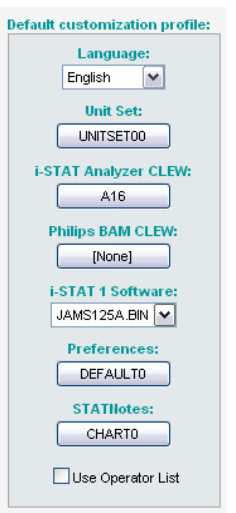

### **2.6:** Aktiver Tilpasning.

- • Hvis boksen **Aktiver tilpasning** ikke allerede er merket av, klikk på boksen ved siden av denne oppføringen.
- • Under «Stedsbasert tilpasningsprofil:»-delen, sørg for at **Aktiver** er merket av for hvert sted du ønsker å utføre programvareoppdateringer på i-STAT 1-analyzers.
- **2.7:** Oppdater programvaren i i-STAT 1 Analyzer.
	- • Gå til stedet der i-STAT 1-analyzer(e) du ønsker å oppdatere befinner seg, eller kontakt noen på det stedet som kan hjelpe med å oppdatere analysatoren(e).
	- • Trykk på **På/Av**-knappen på analysatoren.
	- • Trykk på **Meny**-tasten for å vise administrasjonsmenyen.
	- • Press **7 Verktøy**. Når du blir bedt om et passord, trykk **ENT**. Hvis det ikke fungerte, er et passord nødvendig. Skriv inn passordet som er definert på ditt anlegg og trykk **ENT**. Merk: Abbott Point of Care Inc. anbefaler å endre standardpassordet.
- • Fra verktøysmenyen trykk **3 Motta programvare**. En «Venter på å sende»-melding vil vises på analysatordisplayet.
- • Plasser analysatoren i nedlaster eller nedlaster/lader. **IKKE flytt analysatoren før trinn 2.8.** En **Kommunikasjon pågår**-melding vil vises på skjermen. Etter at dette forsvinner, vil analysatordisplayet forbli tomt i ca. 5–10 sekunder.
- Analysatoren vil da vise 1-ere og 0-ere som strømmer over skjermen, noe som betyr at den mottar programvaren. Når 1-erne og 0-ene forsvinner, vil analysatordisplayet igjen bli tomt i omtrent 5–10 sekunder.
- • En **Venter på å sende**-melding følgt av **Komunikasjon pågår**-melding vil da vises på analysatordisplayet. Etter at disse meldingene forsvinner, blir analysatordisplayet tomt, og oppdateringsprosessen er fullført.
- **2.8:** Kjør den elektroniske simulatoren i analysatoren. Når simulatoren er ferdig, skal **PASS** vises.
	- **Merk:** Hvis **PASS** ikke vises, kjør den elektroniske simulatoren på nytt. Hvis det gjentatte forsøket på den elektroniske simulatoren mislykkes, kontakt APOC teknisk støtte. For ytterligere informasjon om hvordan du kjører den elektroniske simulatoren, se avsnitt 12 i i-STAT 1-system-manualen.

# *Gratulerer.* **Den første oppdateringsprossen av i-STAT 1 Analyzer er fullført.**

Se alternativene nedenfor for ytterligere instruksjoner.

- • Hvis det ikke er flere analysatorer å oppdatere, er prosessen fullført.
- • Hvis det er flere analysatorer å oppdatere gå tilbake til trinn **2.7**.

© 2023 Abbott. Alle rettigheter forbeholdt. Alle refererte varemerker er varemerker som tilhører enten selskaper i Abbott-gruppen eller sine respektive eiere.